- 1. Šajā "zināšanu vitamīnā" iemācīsies kā…
- 2. Ievads

1.

3. Drukājamu materiālu sagatavošana no MS Office prezentācijām…

# **Prezentācijas izdrukas materiālu sagatavošana**

no OpenOffice prezentācijām…

4. Drukājamu materiālu sagatavošana Atslēgvārdi: MS Office, PowerPoint, MS PowerPoint, PowerPoint prezentācija, Apache OpenOffice, OpenOffice, Impress, prezentācija, Impress prezentācija, drukāt, drukāt, izdruka, drukājamie materiāli, piezīmes, izdales materiāli, izdales materiāli, PDFCreator, pdf, PDF, pdf datne, PDF datne, pdf dokuments, PDF dokuments

### **1. Šajā "zināšanu vitamīnā" iemācīsies kā …**

- izmantot dažādas opcijas, lai drukātu MS Office PowerPoint prezentācijas materiālus
- izmantot dažādas opcijas, lai drukātu OpenOffice Impress prezentācijas materiālus

#### **2. Ievads**

**Prezentācijas izveidei** var izmantot **komerciālu vai bezmaksas programmatūras rīku.** Tām ir **līdzīga funkcionalitāte, litimē tikai prezentāciju izstrādi un rādīšanu.** Īpaši jāuzsver iespēja **izveidot dažādus izdrukājamus materiālus,**  piemēram: **slaidu izdrukas** dažādos izkārtojumos **vai izdales materiālos,** ieskaitot slaidu skatu un vietu piezīmēm**.**  Drukājamos materiālus var izgatavot **kā drukātu kopiju (izdrukātu uz papīra) vai kā** *pdf* **datni,** kuru var **pārlūkot datorā**  un/vai saglabāt **drukāšanai vēlāk.**

**Šādus materiālus var izmantot, piemēram, nodarbību laikā. Izveidoto pdf datni var izmantot arī kā prezentāciju saviem izglītības guvējiem, nesniedzot viņiem avota datni (piemēram, pptx datni) — datni var nosūtīt viņiem vai padarīt pieejamu, piemēram, tīmekļa vietnē, sociālajos medijos, mācību platformā utt.**

Šajā zināšanu "Kapsulā" mēs parādām, kā izveidot drukājamus materiālus programmā *PowerPoin*t (komerciāls rīks *MS Office suite* ) un programmā *Impress* (bezmaksas rīks *Apache OpenOffice suite*).

## **3. Drukājamu materiālu sagatavošana no MS Office prezentācijām**

Vispirms **izveido prezentāciju ar saturu,** kuru vēlies parādīt un pēc tam izdrukāt. Šajā piemērā – demonstrēšanas nolūkā – mums ir prezentācija ar sešiem tukšiem slaidiem.

Noklikšķini cilni *FILE/DATNE* **(1)**un atlasiet opciju *Print/Drukāt* **(2).**

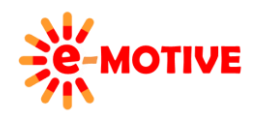

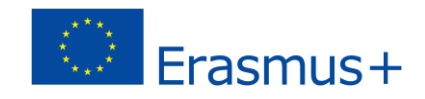

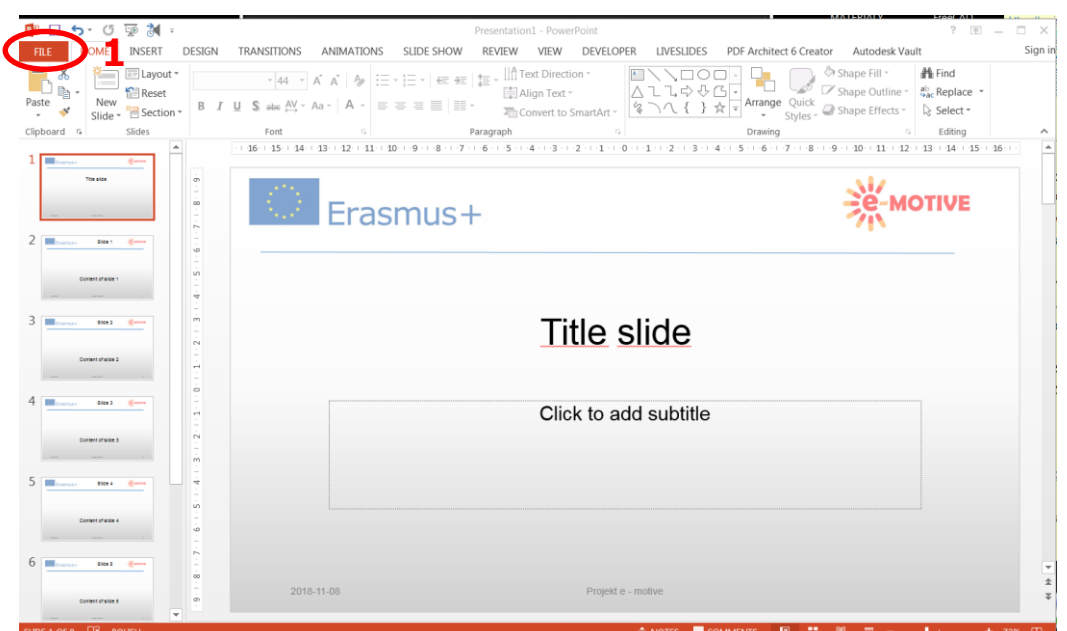

Kā printeri var izvēlēties īstu printeri, **lai izveidotu papīra kopiju**, vai *PDFCreator/PDFVeidotājs* **(3)**, lai **drukātu jeb saglabātu prezentāciju kā** *pdf* datni.

Izvēlnē *Settings*/*Iestatījumi* atlasi *Print All Slides/ Drukāt visus slaidus* **(4)**, lai **izdrukā iekļautu visu prezentāciju**, vai **atlasi slaidus**, kurus vēlaties drukāt – laukā *Slides***(4a)** (piemēram, 3-6 VAI 3; 5-6).

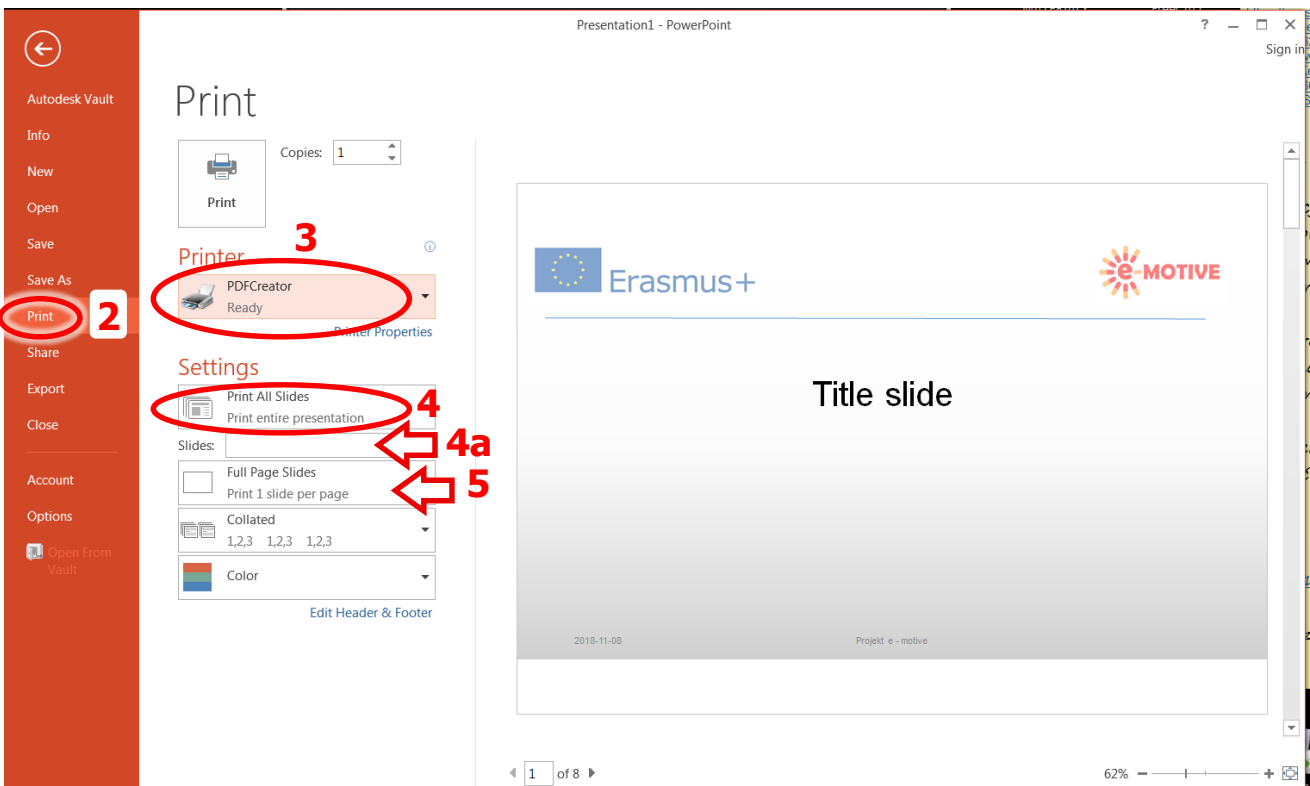

Pēc tam **jāizlem par izdrukas izkārtojumu** — kā slaidiem jāatrodas lappusē, ja tā izmēri tiek mainīti, lai pievienotu lauku piezīmēm. Noklikšķini laukā **(5)** un skati **drukāšanas opcijas**. Ikonas norāda, kādu efektu iegūsi, kad tiks atlasīta konkrētā opcija. **Aplūkosim tuvāk dažas no tām.**

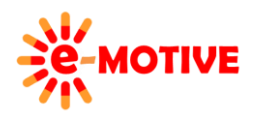

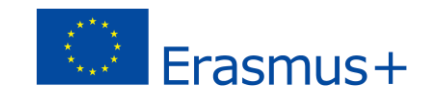

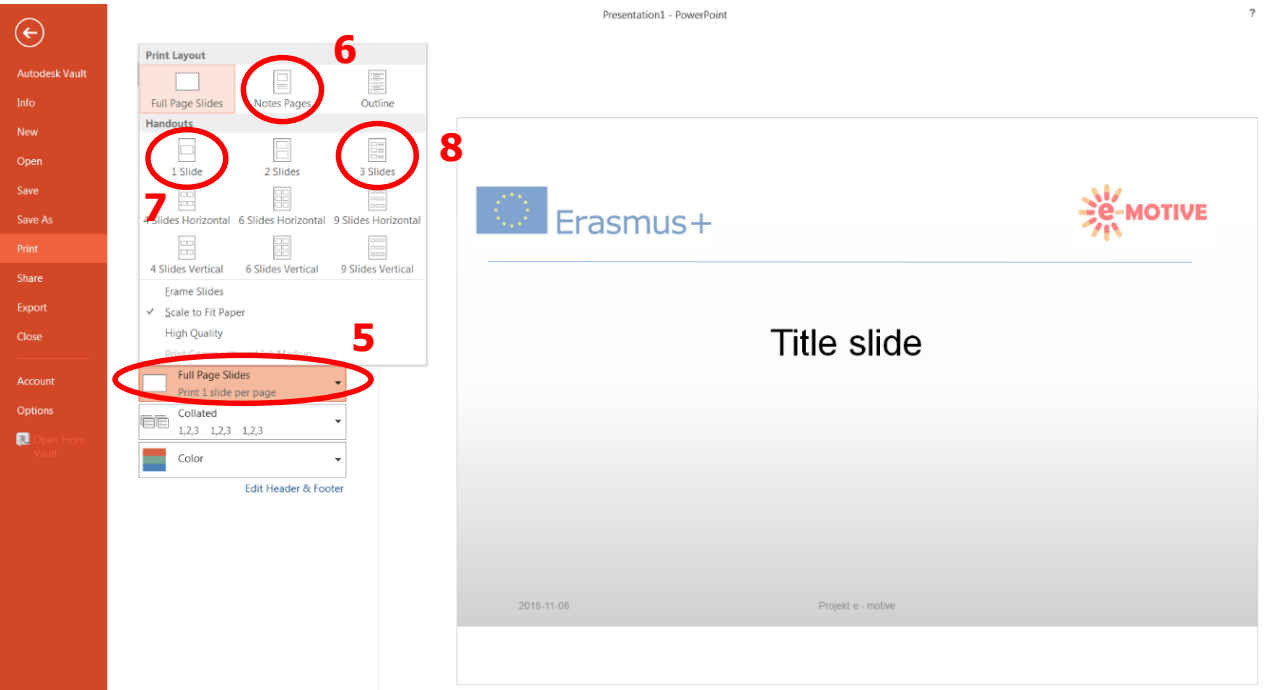

Pirmā iespēja ir izvēlēties *Notes Pages/Piezīmju lapas* **(6)**. Šajā gadījumā uz drukātā materiāla būs viens **slaids lapu augšpusē** un **lappuses apakšējā daļa** būs veltīta **piezīmju laukam** – sk. **1. att.**

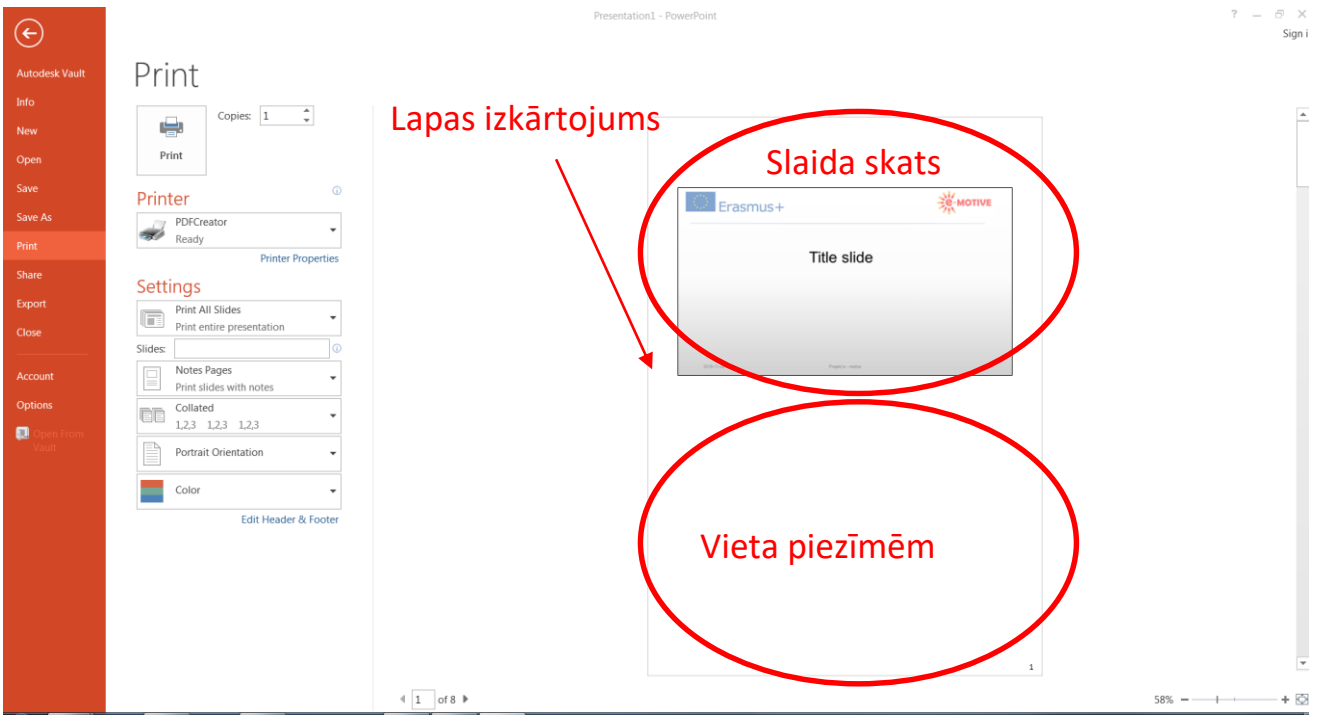

Att. 1. Drukātā materiāla lappuses izkārtojums - *Notes Pages* drukāšanas opcijai

Otrā opcija ir *1 Slide* **(7)**. Šajā gadījumā **lappuses centrā** tiks drukāts viens slaids. Piezīmēm vieta atvēlēta **virs un zem slaida**  – sk. **2.att.**

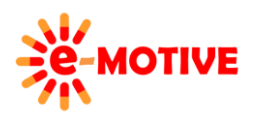

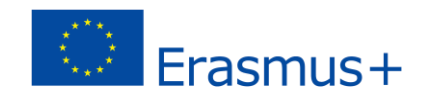

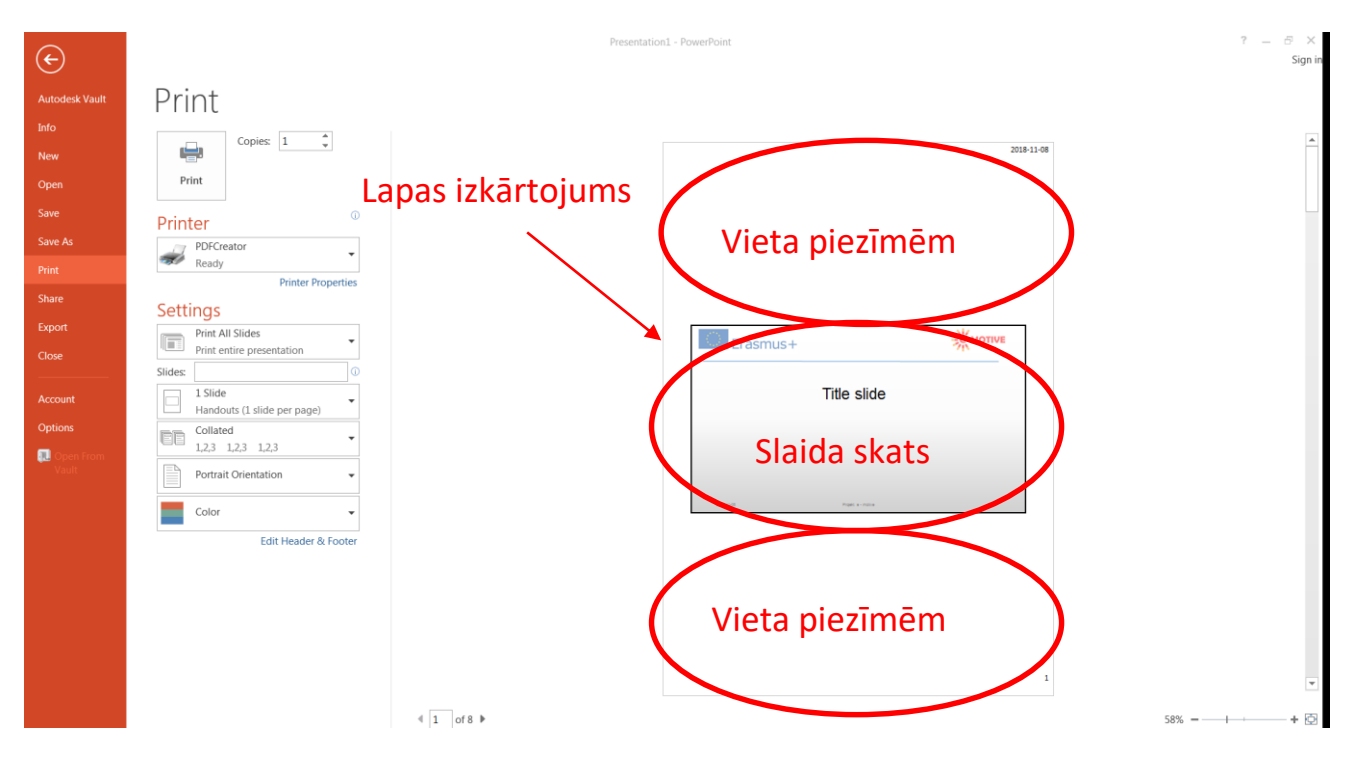

Att. 2. Drukātā materiāla lappuses izkārtojums - *1 Slide* drukāšanas opcijai

Pēdējais variants, ko mēs parādīsmi, ir *3 Slides***(8)**. Tagad izdrukā būs redzami **trīs slaidi** (krietni mazāki) un **piezīmju vieta** (līnijas blakus katram slaidam) būs redzama izdrukas labajā pusē – sk.**3.att.**

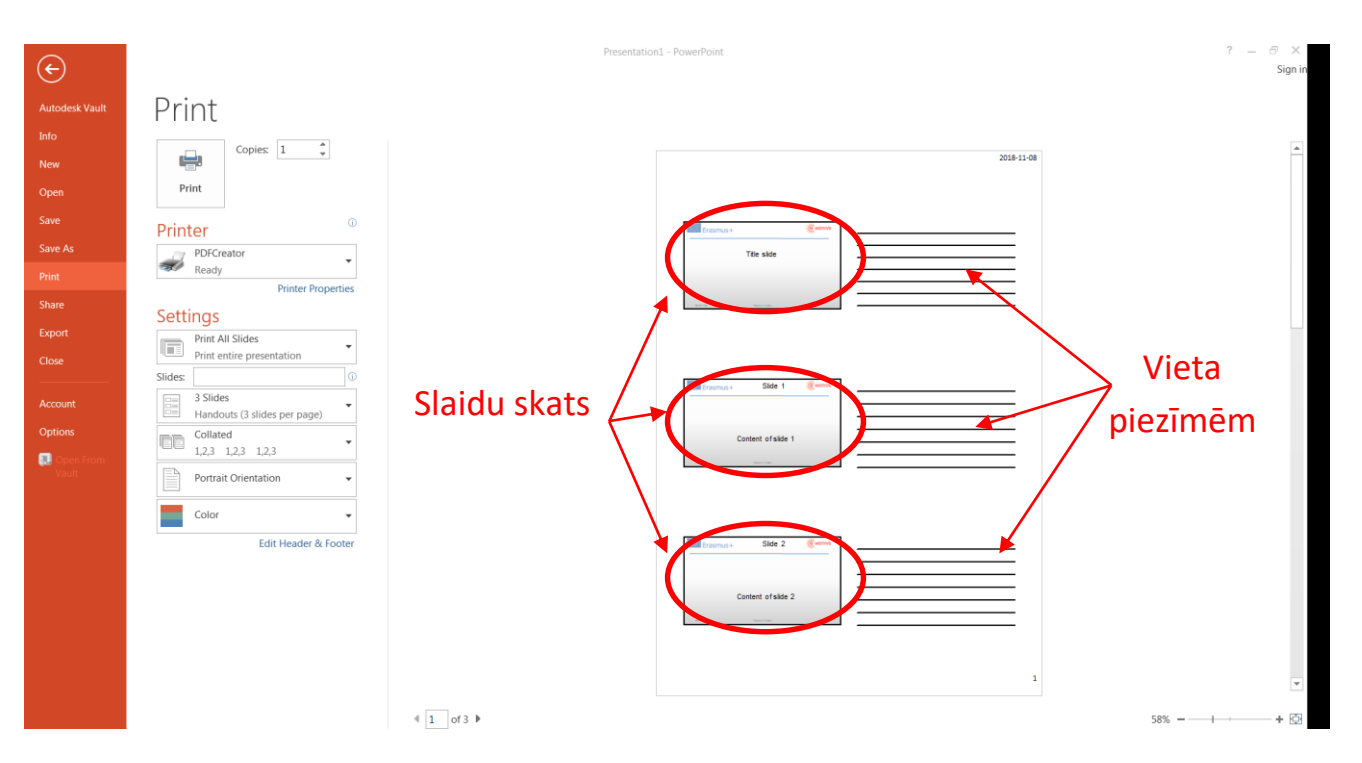

Att. 3. Drukātā materiāla lappuses izkārtojums - *3 Slides* drukāšanas opcijai

**Izvēlies opciju, kas ir vispiemērotākā tavām vajadzībām**, klikšķini pogu *Print*. Ja esi izvēlējies printeri, prezentācija tiks drukāta uz papīra. Ja *PdfCreator*, prezentācija tiks eksportēta kā *pdf* datne (būs jānosak, kur to saglabāt datorā), un varēsi to izdrukāt uz katra printera.

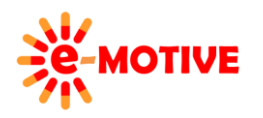

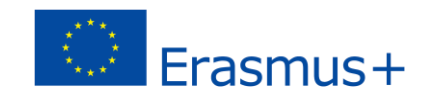

## **4. Drukājamu materiālu sagatavošana no OpenOffice prezentācijām**

Programmā *OpenOffice Impress*, veids kā **no prezentācijas sagatavot drukājamus materiālus**, ir līdzīgi kā *MS Office Power Point*. Vispirms atveri gatavu prezentāciju programmā *OpenOffice Impress.*

Galvenajā izvēlnē noklikšķini izvēlni *File* **(9)** un paplašinātajā sarakstā atlasi opciju *Print*.

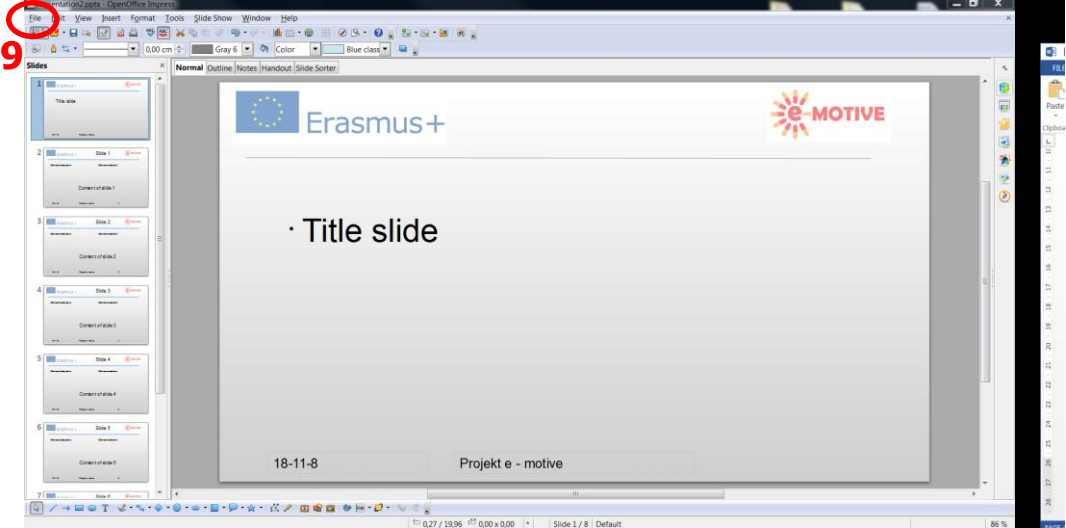

Logā *Print* izvēlies printeri (**10)**. Līdzīgi kā programmā *MS PowerPoint* — izvēlies**īstu printeri**, lai iegūtu drukāto kopiju, vai *PDFCreator* — lai iegūtu *PDF* **datni.**

Pēc tam sadaļā *Range and copies*/*Diapazons un kopijas*izlem, **uz kuriem slaidiem ir jāattiecina izdruka** (drukātā kopija vai pdf datne). Mēs izvēlamies *All Slides/ Visi slaidi* **(11)**. Taču, atlasot opciju *Slides***(11a)**, var **izvēlēties noteiktus slaidus**.

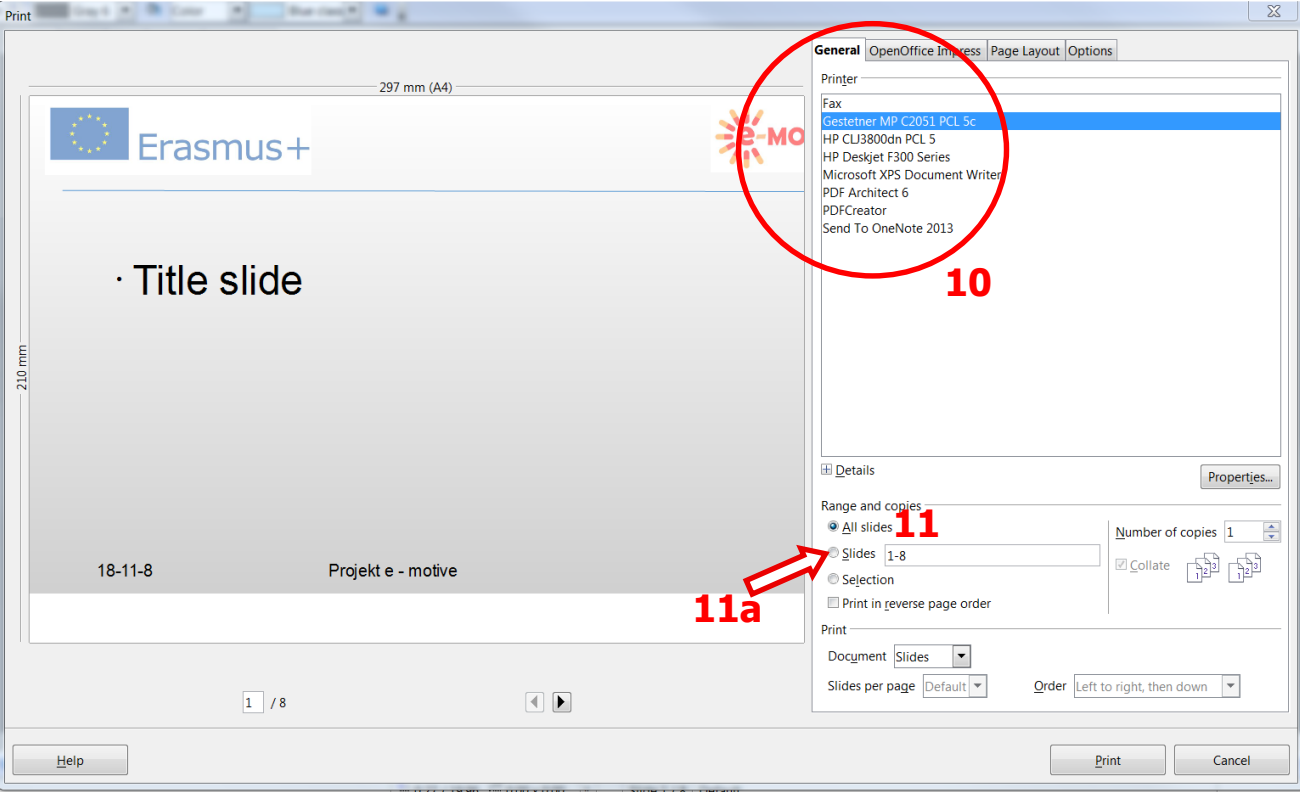

Tagad dosimies uz sadaļu *Print***(12)**, lai **izlemtu par izdrukas izkārtojumu**, atlasot opciju laukā *Document/Dokument***(12a).** Pirmais variants ir *Notes/ Piezīmes***(12a). Slaida skats ir lappuses augšpusē** un **vieta piezīmēm** zem tā -sk. **4. att.**

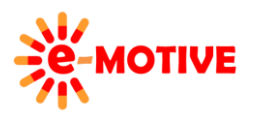

This project has been funded with support from the European Commission. This publication [communication] reflects the views only of the author, and the Commission cannot be held responsible for any use which may be made of the information contained therein.

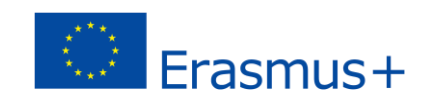

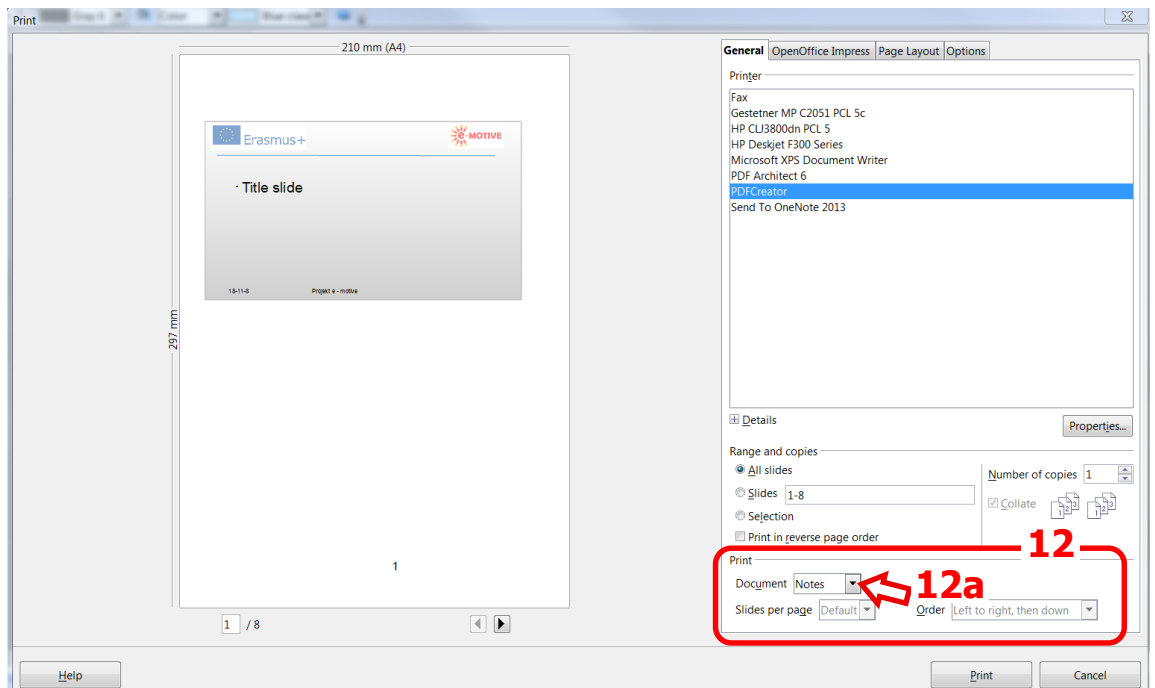

Att. 4. Drukātā materiāla lappuses izkārtojums - *Notes* drukāšanas opcijai

Otra iespēja drukāšanai ir *Handouts/ Izdales materiāli* **(13)**. **Slaida skats atrodas lapas centrā**, un **virs tā un zem tā ir vieta piezīmēm** – sk. **5.att.**

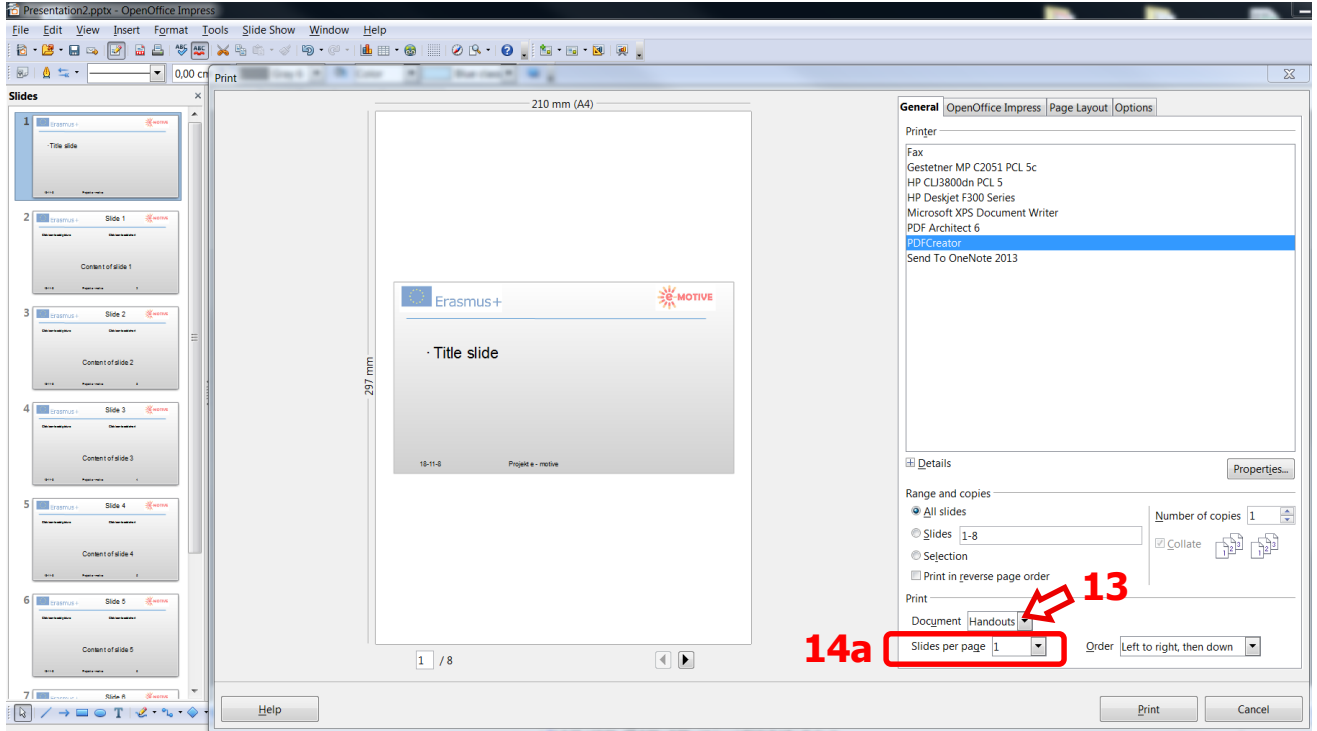

Att. 5. Drukātā materiāla lappuses izkārtojums - *Handouts* drukāšanas opcijai ar 1 slaidu lapā

Ievēro, ka tagad laukā *Slides per page/ Slaidi lappusē* **(14a)** ir norādīta vērtība 1. Ja mainīsi šo vērtību, piemēram, 3 **(14b)**, tiek veidota izdrukas lapa, kurā ar **trīs slaidu skati un laukumi piezīmēm** blakus (līnijām), – sk. **6.att.** 

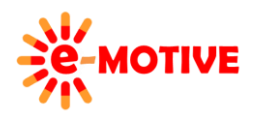

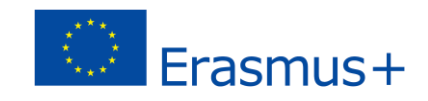

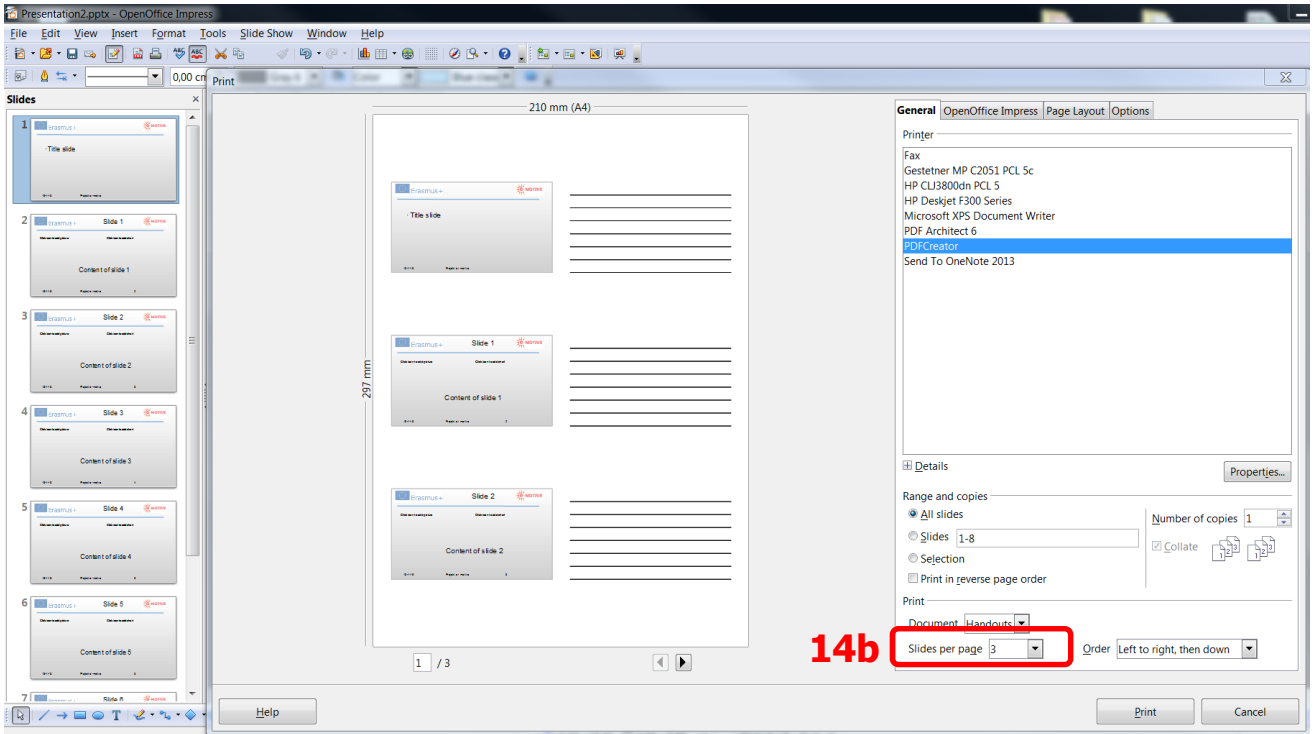

Att. 6. Drukātā materiāla lappuses izkārtojums - *Handouts* drukāšanas opcijai ar 3 slaidiem lapā

**Kad visi iestatījumi ir pabeigti**, klikšķini pogu *Print*. Atkarībā no iepriekšējās izvēles iegūsi drukāto kopiju vai pdf datni.

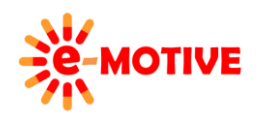

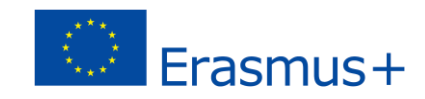